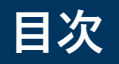

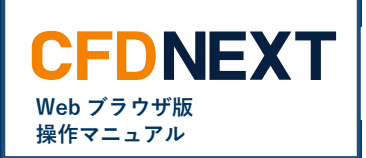

# ■ **設定** ・注文設定<br>・セキュリティパスコード変更<br>・プライスアラート設定 ・セキュリティパスコード変更 [04](#page-3-0) ・プライスアラート設定 [05](#page-4-0)

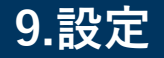

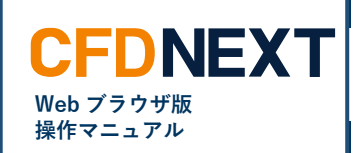

# <span id="page-1-0"></span>**9-1. 注文設定**

# **■「注文設定」**

予め、スピード注文の両建や数量や値幅の設定が行えます。

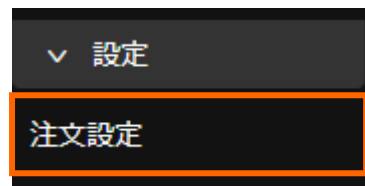

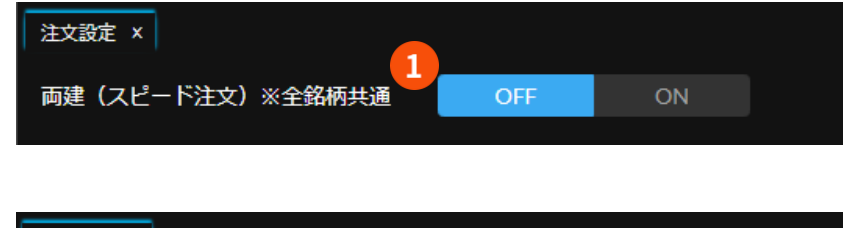

注文設定 ×  $\mathbf{1}$ 両建 (スピード注文) ※全銘柄共通 OFF ON **❶ 両建(スピード注文)※全銘柄共有** スピード注文の両建 ON・OFF が設定できます。初期設定は **「OFF(なし)」**です。

スピード注文画面で両建を ON に変更すると本設定も ON に変更 されますのでご注意ください。

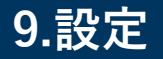

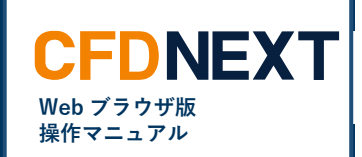

## **■銘柄毎の注文設定**

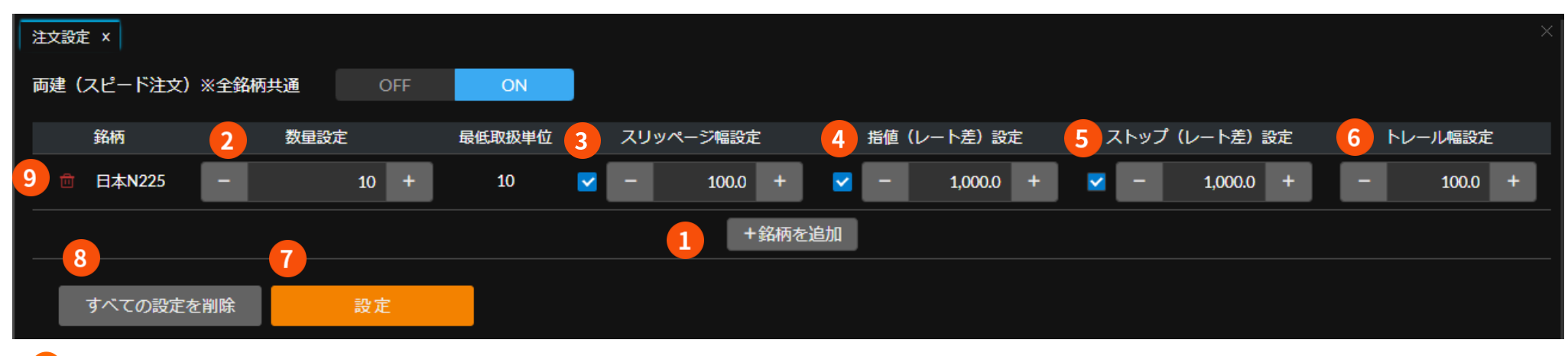

**❶ 銘柄を追加**

銘柄を追加します。

## **❷ 数量**

数量を設定します。

### **❸ スリッページ幅設定**

チェックをして成行のスリッページを設定します。

#### **❹ 指値(レート差)設定**

レート差を設定します。レート差を指定して発注する注文にのみ 反映されます。

# **6** ストップ (レート差)設定

レート差を設定します。レート差を指定して発注する注文にのみ

反映されます。

# **❻ トレール幅設定**

トレール幅を設定します。

### **❼ 設定**

設定したい銘柄を設定したら「設定」をクリックします。 「保存しました。」と表示されます。

## **❽ すべての設定を削除**

 すべての設定を削除します。 両建(スピード注文)※全銘柄共有 の設定は変更されません。

### **➒ 設定を削除**

単体で設定を削除します。

**9.設定**

<span id="page-3-0"></span>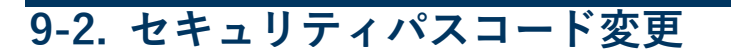

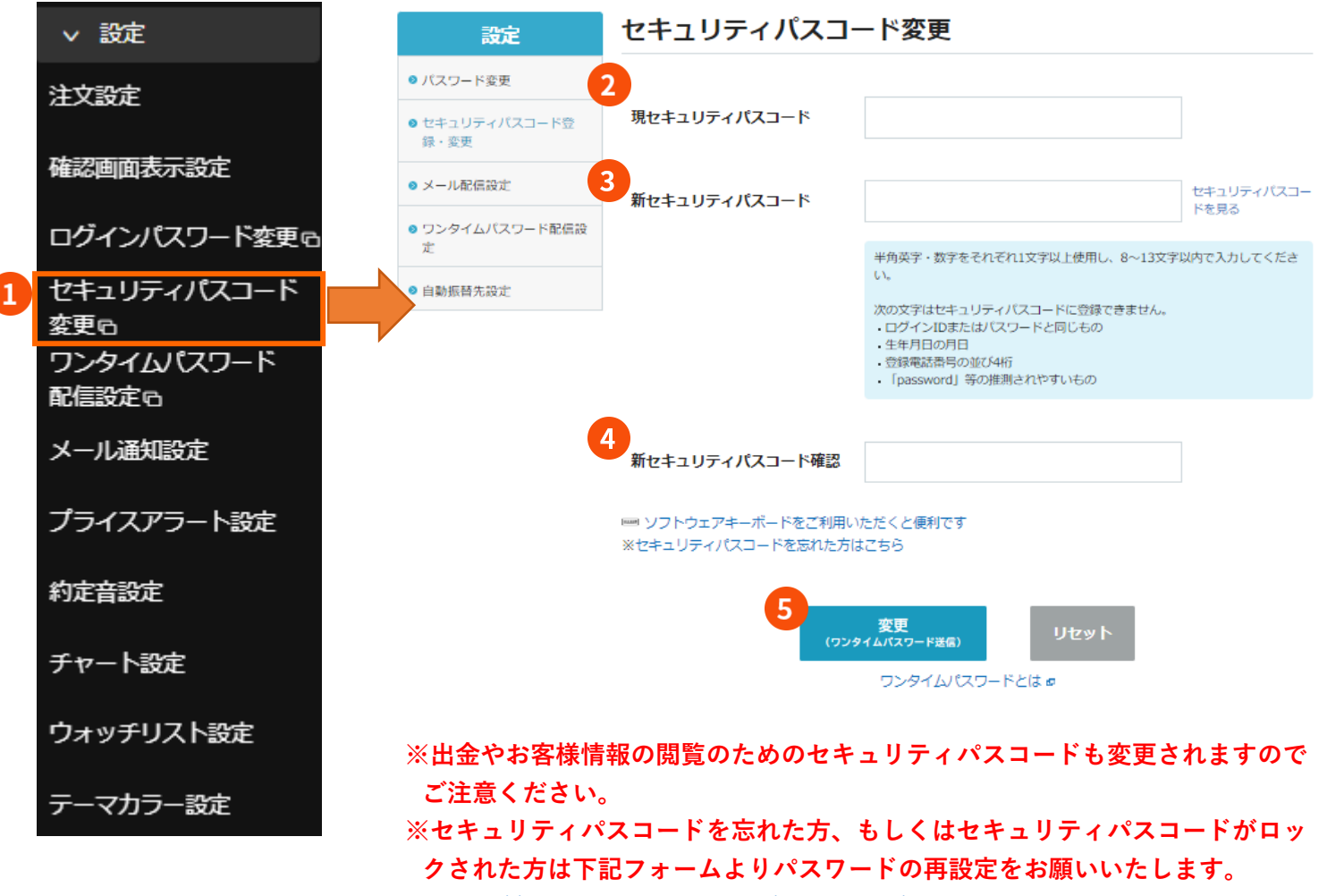

<https://mypage.gaitame.com/comportal/RequestPasswordReissue.do>

**❶ セキュリティパスコード変更**

**Web ブラウザ版 操作マニュアル**

**CFDNEXT** 

セキュリティパスコード変更をクリ ックすると「マイページ」へ遷移しま す。

- **❷ 現セキュリティパスコード** 現セキュリティパスコードを入力しま す。
- **❸ 新セキュリティパスコード** 新しいセキュリティパスコードを入 力します。
- **❹ 新セキュリティパスコード確認** 確認のため新しいセキュリティパス コードを再度入力します。

**❺ 変更** ワンタイムパスワードがご登録のメ ールアドレスに送信されますので、 入力して完了してください。

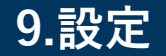

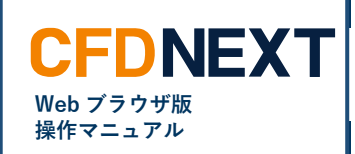

# <span id="page-4-0"></span>**9-3. プライスアラート設定**

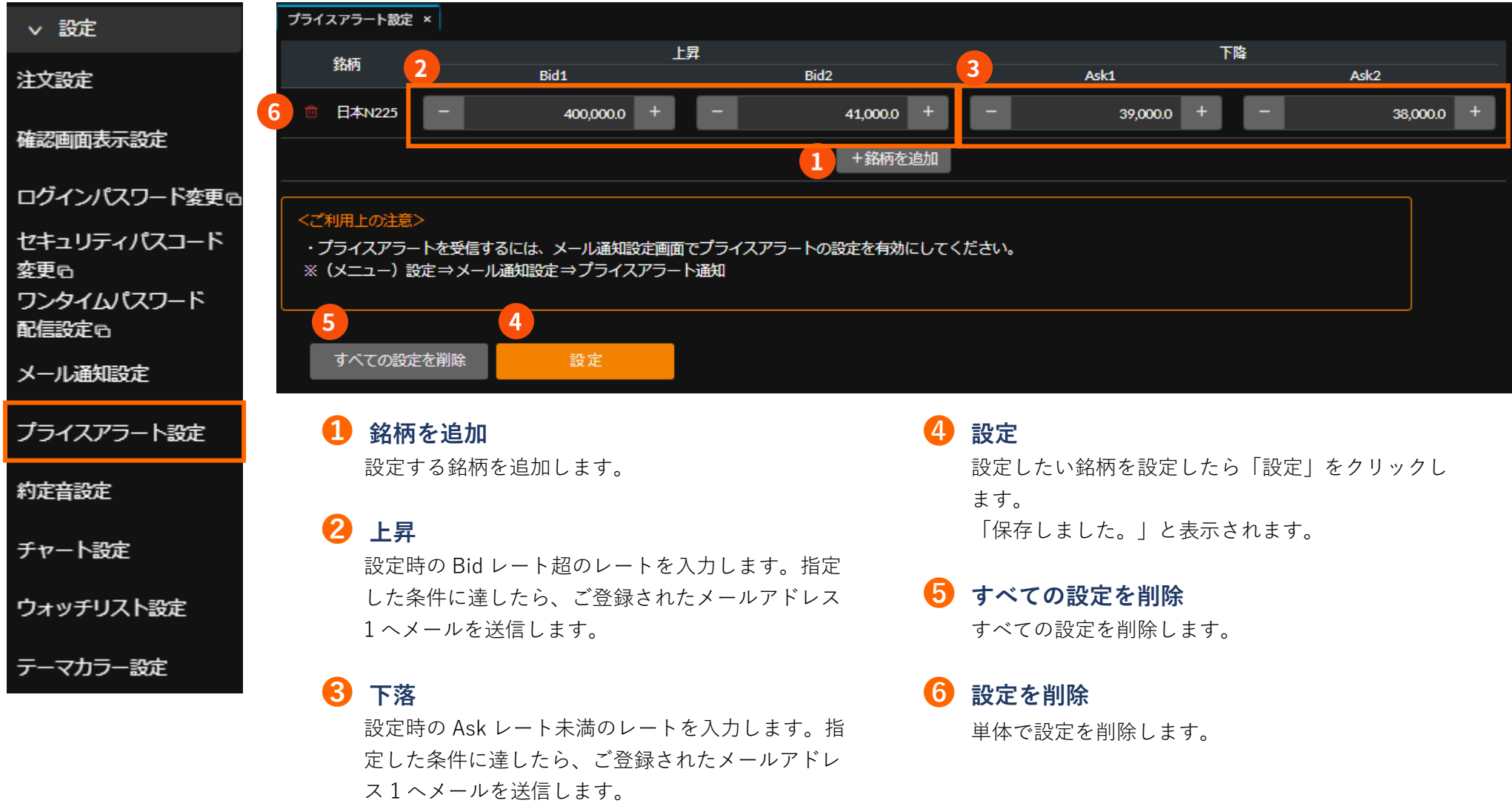